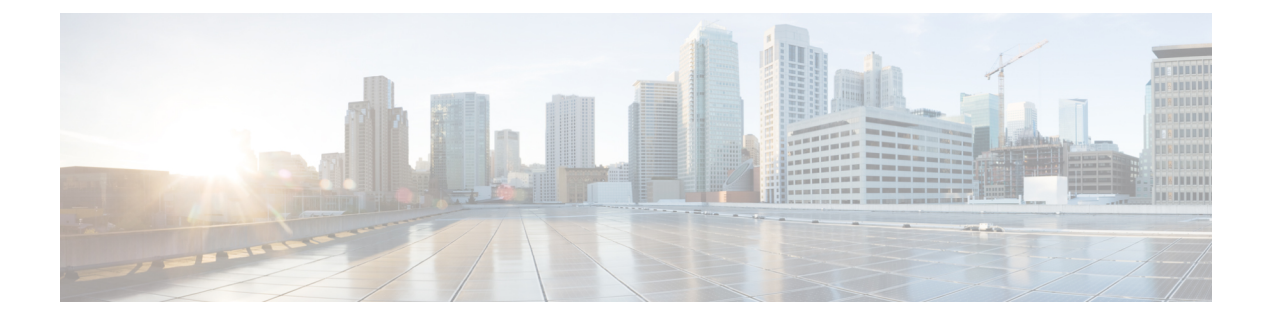

# **Nexus Dashboard Orchestrator** の展開

- [デプロイ概要](#page-0-0) (1 ページ)
- [前提条件とガイドライン](#page-1-0) (2 ページ)
- App Storeを使用した Nexus Dashboard Orchestrator [サービスのインストール](#page-5-0) (6 ページ)
- Nexus Dashboard Orchestrator [サービスの手動インストール](#page-6-0) (7 ページ)

# <span id="page-0-0"></span>デプロイ概要

Cisco Nexus Dashboard Orchestrator(NDO)を Cisco Nexus Dashboard のサービスとして展開する 必要があります。

(注)

リリース 3.2(1) よりも前のリリースからアップグレードする場合は、この項で説明されている 導入の概要をよく理解してから、Nexus [ダッシュボードへの既存のクラスタの移行](cisco-nexus-dashboard-orchestrator-deployment-guide-371_chapter12.pdf#nameddest=unique_6)の手順に 従ってください。

CiscoNexusダッシュボードは、複数のデータセンターサイト用の中央管理コンソールであり、 Nexus Dashboard Orchestrator や Nexus ダッシュボード Insights などのシスコのデータセンター サービスをホストするための共通プラットフォームです。Nexus Dashboard は、これらのマイ クロサービスベースのサービスに共通のプラットフォームと最新のテクノロジースタックを提 供し、さまざまな最新のサービスのライフサイクル管理を簡素化し、これらのサービスを実行 および維持するための運用オーバーヘッドを削減します。

各Nexusダッシュボードクラスタは、3つのマスターノードで構成されます。また、水平スケー リングを有効にするために追加のワーカーノードを展開したり、マスターノードで障害が発生し た場合にクラスタを簡単に回復できるようスタンバイノードを展開したりすることもできます。

Nexusダッシュボードクラスタの初期導入と設定の詳細については、*Cisco Nexus [Dashboard](https://www.cisco.com/c/en/us/support/data-center-analytics/nexus-dashboard/products-installation-guides-list.html) [Deployment](https://www.cisco.com/c/en/us/support/data-center-analytics/nexus-dashboard/products-installation-guides-list.html) Guide* を参照してください。

Nexusダッシュボードの使用方法の詳細については、*[CiscoNexus](https://www.cisco.com/c/en/us/support/data-center-analytics/nexus-dashboard/products-installation-and-configuration-guides-list.html) Dashboard User Guide*を参照し てください。

このドキュメントでは、Nexus Dashboard Orchestrator サービスの初期インストール要件と手順 について説明します。設定および使用例の詳細については、ご使用のリリースの *Cisco [Nexus](https://www.cisco.com/c/en/us/support/cloud-systems-management/multi-site-orchestrator/products-installation-and-configuration-guides-list.html) Dashboard Orchestrator [Configuration](https://www.cisco.com/c/en/us/support/cloud-systems-management/multi-site-orchestrator/products-installation-and-configuration-guides-list.html) Guide for Cisco ACI* または *Cisco Nexus Dashboard Orchestrator [Configuration](https://www.cisco.com/c/en/us/support/cloud-systems-management/multi-site-orchestrator/products-installation-and-configuration-guides-list.html) Guide for Cisco DCNM* および管理するファブリックのタイプに応じた Cisco クラ ウド APIC の[使用例ドキュメントを](https://www.cisco.com/c/en/us/support/cloud-systems-management/cloud-application-policy-infrastructure-controller/products-configuration-examples-list.html)参照してください。

# <span id="page-1-0"></span>前提条件とガイドライン

### **Nexus**ダッシュボード

ここで説明する追加の要件を満たし、Nexus Dashboard Orchestrator サービスのインストールに 進む前に、『*Cisco Nexus Dashboard [Deployment](https://www.cisco.com/c/en/us/td/docs/dcn/nd/2x/deployment/cisco-nexus-dashboard-deployment-guide-211.html) Guide*』の説明に従って、Cisco Nexus Dashboard クラスタを展開し、そのファブリック接続を設定する必要があります。

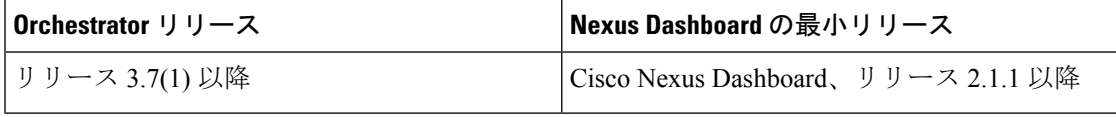

#### **Nexus Dashboard Orchestrator** のイメージ フォーマット

Nexus Dashboard Orchestrator、リリース 3.6(1) 以降で、Orchestrator サービスは新しい .nap イ メージ形式を使用して配布されます。これにより、サービスは追加機能を提供でき、初期の展 開時間を大幅に短縮できます。すべての新しい Nexus Dashboard Orchestrator の展開とリリース 3.6(1) 以降へのアップグレードでは、新しいフォーマットを使用して Nexus Dashboard リリー ス 2.1.1 以降で展開することを推奨します。

### **Nexus** ダッシュボードのネットワーク

最初に Nexus ダッシュボードを設定するときは、2 つの Nexus ダッシュボード インターフェイ スに 2 つの IP アドレスを指定する必要があります。1 つはデータ ネットワークに接続し、も う1つは管理ネットワークに接続します。データネットワークは、ノードのクラスタリングお よびシスコ ファブリック トラフィックに使用されます。管理ネットワークは、Cisco Nexus ダッシュボードの GUI、CLI、または API への接続に使用されます。

2 つのメジャー インターフェイスは同じサブネットまたは異なるサブネット内に設定できま す。また、クラスタ内の異なるノードにまたがる各ネットワークのインターフェイスは、異な るサブネットに属することもできます。

両方のネットワークで、Nexus Dashboard Orchestrator に対して 150ms を超えないラウンドト リップ時間(RTT)でのノード間の接続が必要です。同じ Nexus ダッシュボードクラスタで実 行されている他のサービスのRTT要件は低くなる可能性があります。同じNexusダッシュボー ドクラスタに複数のサービスを展開する場合は、常に最も低い RTT 要件を使用する必要があ ります。詳細については、『*Cisco Nexus Dashboard [Deployment](https://www.cisco.com/c/en/us/td/docs/dcn/nd/2x/deployment/cisco-nexus-dashboard-deployment-guide-211.html) Guide*』を参照することを推奨 します。

Nexus Dashboard Orchestrator アプリ が Nexus ダッシュボードに展開されると、次の表に示すよ うに 2 つのネットワークのそれぞれが異なる目的で使用されます。

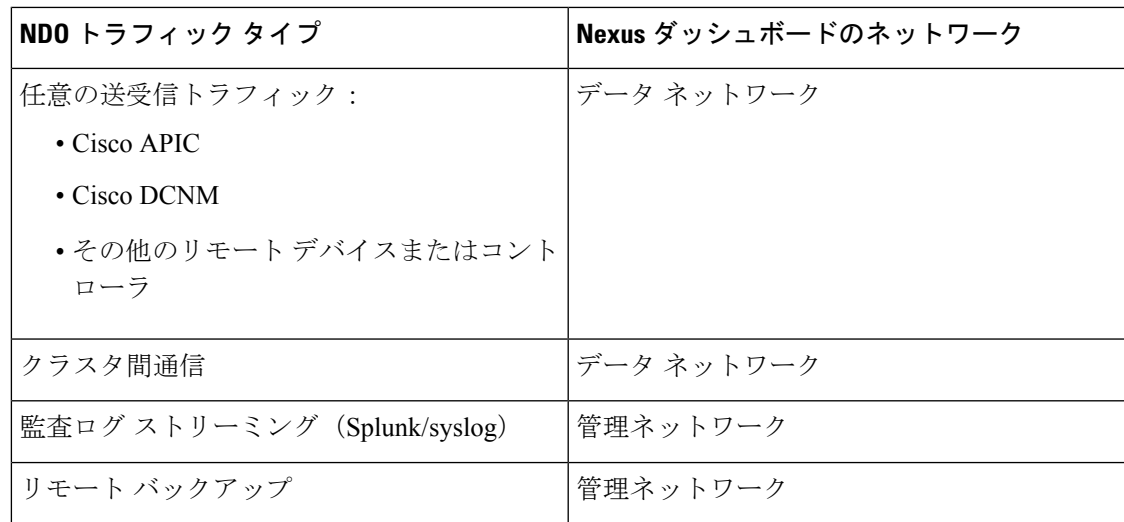

#### **Nexus Dashboard** クラスタのサイジング

Nexus Dashboard は、サービスの共同ホスティングをサポートします。実行するサービスの種 類と数によっては、クラスタに追加のワーカーノードを展開する必要があります。クラスタの サイジング情報と、特定の使用例に基づく推奨ノード数については、『Cisco Nexus [Dashboard](https://www.cisco.com/c/dam/en/us/td/docs/dcn/tools/nd-sizing/index.html) Capacity [Planning](https://www.cisco.com/c/dam/en/us/td/docs/dcn/tools/nd-sizing/index.html)』を参照してください。

Nexus Dashboard Orchestrator に加えて他のサービスもホストする予定の場合は、『*Cisco [Nexus](https://www.cisco.com/c/en/us/support/data-center-analytics/nexus-dashboard/products-installation-and-configuration-guides-list.html)* ダッシュボード [ユーザーガイド』](https://www.cisco.com/c/en/us/support/data-center-analytics/nexus-dashboard/products-installation-and-configuration-guides-list.html)(Nexus Dashboard GUI から直接アクセスも可能)に記載さ れているように、確実に、クラスタのサイジングツールの推奨事項に基づいて、追加の Nexus ダッシュボードノードを展開して設定するようにしてください。

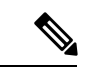

Nexus Dashboard Orchestrator のこのリリースは、物理または仮想 (ESX) Nexus Dashboard クラ スタでのみ、他のサービスと共にホストできます。Nexus Dashboard Orchestrator サービスを仮 想(KVM)またはクラウド Nexus ダッシュボード クラスタに展開する場合は、同じクラスタ に他のサービスをインストールしないでください。 (注)

#### **Network Time Protocol**(**NTP**)

Nexus Dashboard Orchestrator はクロックの同期に NTP を使用するため、環境内で NTP サーバ を設定する必要があります。

# **ACI** ファブリックのハードウェア要件

#### スパイン スイッチの要件

Multi-Site では、サイト間接続のために第2世代(クラウドスケール)スパインスイッチが必 要です。特定の ACI リリースでサポートされるすべてのクラウド スケール スパイン スイッチ は、Multi-Site Orchestrator でサポートされます。

Nexus 9000第1世代スイッチは、Multi-Siteサイト間接続ではサポートされていませんが、ファ ブリックが 5.0(1) より前の APIC リリースを実行している限り、そのファブリック内で引き続 き使用できます。

各リリースでサポートされるスパインの完全なリストについては、[ACI-modeSwitchesHardware](https://www.cisco.com/c/dam/en/us/td/docs/Website/datacenter/acihwsupport/index.html) [Support](https://www.cisco.com/c/dam/en/us/td/docs/Website/datacenter/acihwsupport/index.html) Matrix を参照してください。

### リーフ スイッチの要件

Multi-Site はファブリックのリーフ スイッチに依存しないため、Cisco APIC と同じリーフ ス イッチ モデルをサポートします。サポートされているハードウェアの完全なリストは、[ACI](https://www.cisco.com/c/dam/en/us/td/docs/Website/datacenter/acihwsupport/index.html) モード スイッチ [ハードウェア](https://www.cisco.com/c/dam/en/us/td/docs/Website/datacenter/acihwsupport/index.html) サポート マトリックス に記載されています。

### サイト間の **IPN** 接続

次の図は、ACI Multi-Site でサポートされるスパイン スイッチをサイト間ネットワークに接続 する方法を示しています。

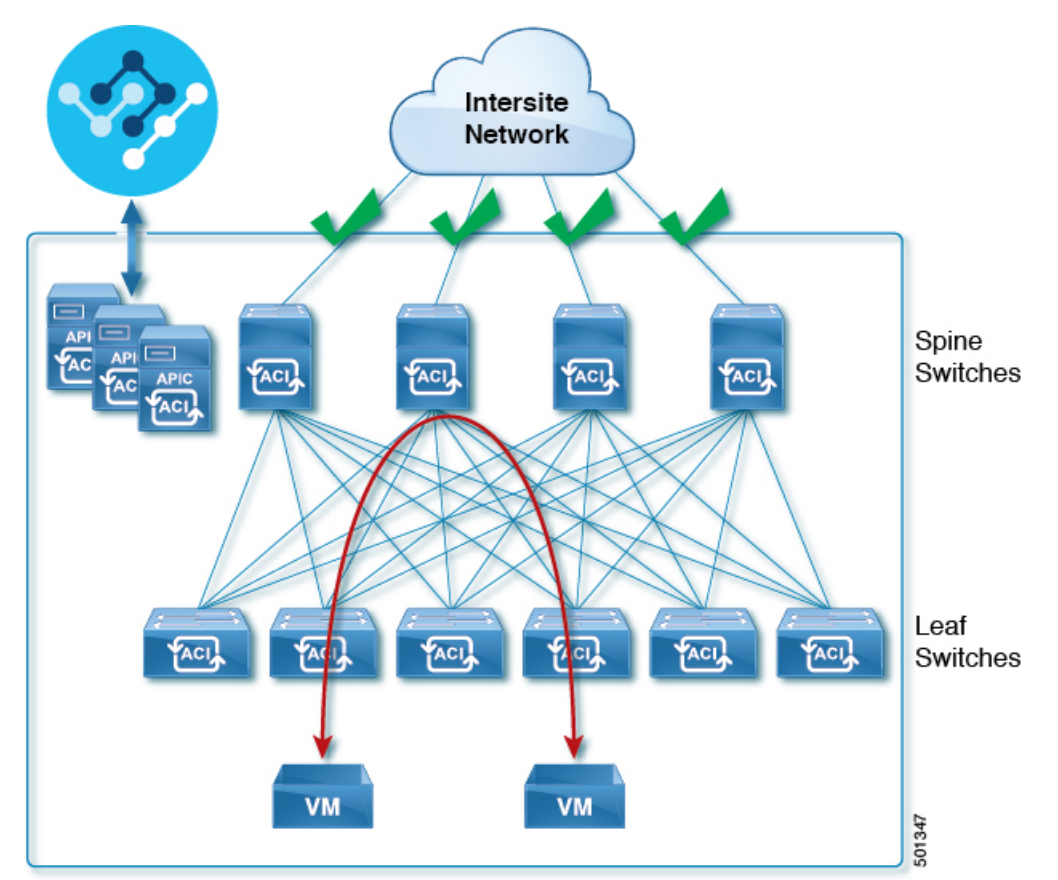

Multi-Site でサポートされるスパイン スイッチと、同じ Cisco APIC ファブリック内でサポート されないスイッチを混在させることもできますが、次の図に示すように、サポートされるス イッチのみがサイト間ネットワークに接続できます。

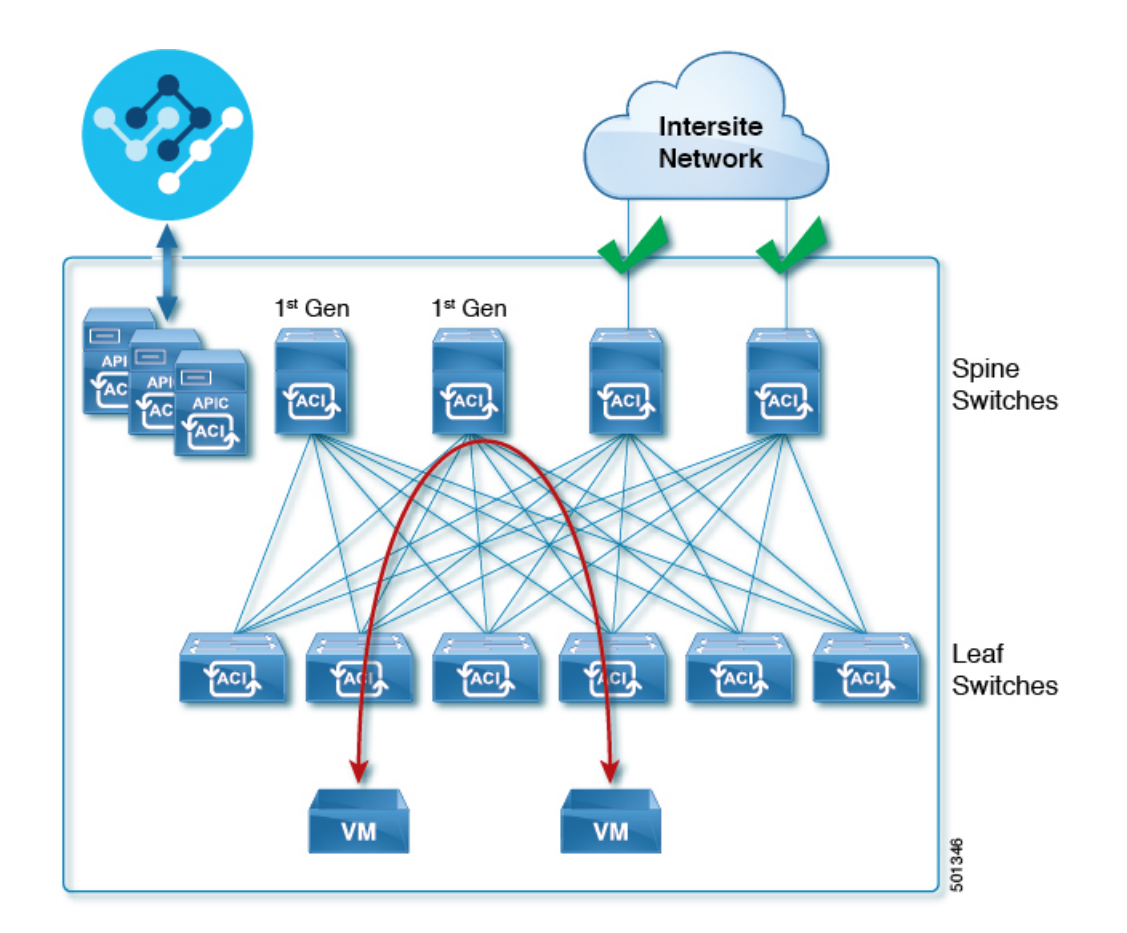

# **DCNM** ファブリックのハードウェア要件

## ボーダー ゲートウェイの要件

次の表に、EVPN Multi-Site アーキテクチャのハードウェア要件の概要を示します。

- Cisco Nexus 9300 EX プラットフォーム
- Cisco Nexus 9300 FX プラットフォーム
- Cisco Nexus 9300 FX2 プラットフォーム
- Cisco Nexus 9300-GX プラットフォーム
- Cisco Nexus 9332C プラットフォーム
- Cisco Nexus 9364C プラットフォーム
- Cisco Nexus 9500 プラットフォーム(X9700-EX ラインカード装備)
- Cisco Nexus 9500 プラットフォーム (X9700-FX ラインカード装備)

VXLAN BGP EVPN サイトのサイト内部 BGP ルートリフレクタ (RR) および VTEP のハード ウェア要件は、EVPN マルチサイト ボーダー ゲートウェイ (BGW) がない場合と同じです。

このドキュメントでは、VXLAN EVPN サイト内部ネットワークのハードウェア要件とソフト ウェア要件については説明しません。

# <span id="page-5-0"></span>**App Store**を使用した **Nexus Dashboard Orchestrator** サービ スのインストール

ここでは、Cisco Nexus Dashboard Orchestrator サービスを既存の Cisco Nexus ダッシュボード ク ラスタにインストールする方法について説明します。

### 始める前に

- [前提条件とガイドライン](#page-1-0) (2 ページ) に記載されている要件とガイドラインを満たして いることを確認します。
- Cisco DC App Center は、管理ネットワークを介して直接、またはプロキシ設定を使用して Nexus Dashboard から到達可能である必要があります。Nexus Dashboard のプロキシ設定に ついては、『*Nexus [Dashboard](https://www.cisco.com/c/dam/en/us/td/docs/dcn/nd/2x/user-guide/cisco-nexus-dashboard-user-guide-2x.pdf) User Guide*』を参照してください。

DC App Center への接続を確立できない場合は、このセクションをスキップして、[Nexus](#page-6-0) Dashboard Orchestrator [サービスの手動インストール](#page-6-0) (7 ページ) の手順に従ってくださ い。

• App Store では、サービスの最新バージョンのみをインストールできます。

リリース 3.3(1) より前のバージョンをインストールする場合は、使用可能な展開オプショ ンと手順について、そのリリースに固有の『*NexusDashboardOrchestratorInstallationGuide*』 を参照してください。

- ステップ **1** Nexus DashboardのGUIにログインします。
- ステップ **2** 左のナビゲーションメニューから、**[**管理コンソール(**Admin Console**)**]** を選択します。 サービスを展開するには、admin 権限が必要です。
- ステップ **3** App Store に移動し、Nexus Dashboard Orchestrator アプリを選択します。

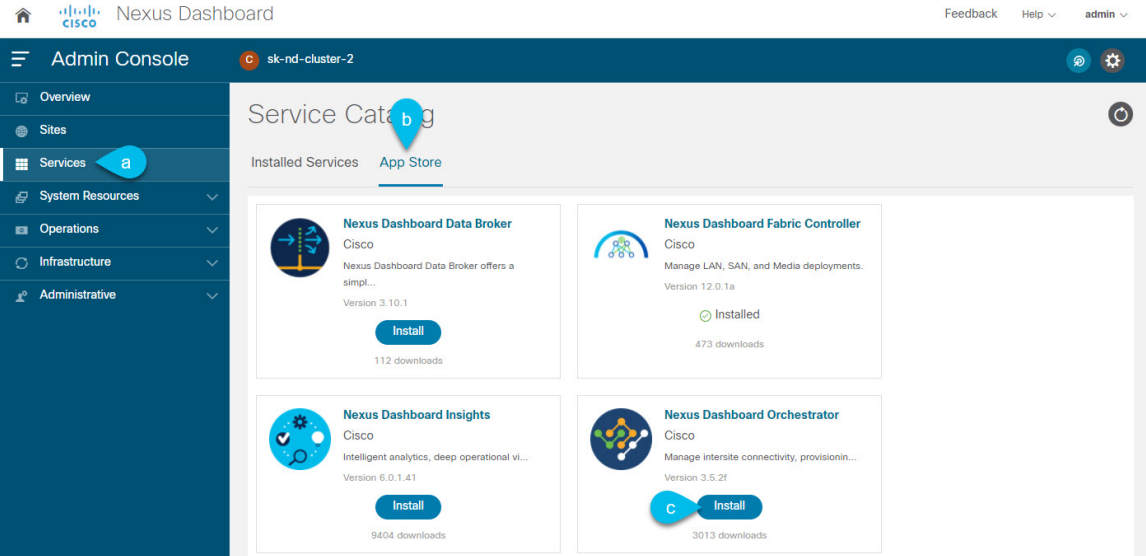

- a) 左のナビゲーションメニューから **[**サービス カタログ **(Service Catalog)]** を選択します。
- b) **[**アプリ ストア **(App Store)]** タブを選択します。
- c) [Nexus Dashboard Orchestrator] タイルで、**[**インストール **(Install)]** をクリックします。
- ステップ **4** 開いた [ライセンス契約 (License Agreement)] ウィンドウで、**[**同意してダウンロード **(Agree and Download)]** をクリックします。
- ステップ **5** サービスが Nexus Dashboard にダウンロードされ、展開されるまで待ちます。
- ステップ **6** アプリケーションを有効にします。

インストールが完了した後、デフォルトではサービスは [無効 (Disabled)] 状態のままであるため、有効に する必要があります。

アプリを有効にするには、アプリの **[... ]**メニューをクリックし、**[**有効 **(Enable)]** を選択します。

ステップ1 アプリを起動します。

アプリを起動するには、Nexus ダッシュボードの **[**サービスカタログ **(Service Catalog)]** ページのサービスタ イルで **[**開く **(Open)]** をクリックします。

<span id="page-6-0"></span>シングルサインオン(SSO)機能を使用すると、Nexus Dashboardで使用したものと同じクレデンシャルを 使用してサービスにログインできます。

# **Nexus Dashboard Orchestrator** サービスの手動インストー ル

ここでは、Cisco Nexus Dashboard Orchestratorサービスを手動で既存のCisco Nexusダッシュボー ド クラスタにアップロードし、インストールする方法について説明します。

始める前に

- [前提条件とガイドライン](#page-1-0) (2 ページ) に記載されている要件とガイドラインを満たして いることを確認します。
- ステップ **1** Cisco Nexus Dashboard Orchestrator イメージをダウンロードします。
	- a) DC App Center で Nexus Dashboard Orchestrator ページを参照します。 <https://dcappcenter.cisco.com/nexus-dashboard-orchestrator.html>
	- b) **[**バージョン **(Version)]** ドロップダウンから、インストールするバージョンを選択し、**[**ダウンロード **(Download)]** をクリックします。
	- c) **[**同意してダウンロード **(Agree anddownload)]** をクリックしてライセンス契約に同意し、イメージをダ ウンロードします。

## ステップ **2** Cisco Nexus Dashboard にログインします。

サービスを展開する場合、Nexus ダッシュボードノードの 1 つだけにインストールしてください。サービ スはクラスタ内の他のノードに自動的に複製されます。その際、管理 IP アドレスを使用して、Nexus ダッ シュボード ノードのどれにでもログインできます。

ステップ **3** 画像を手動でアップロードすることを選択します。

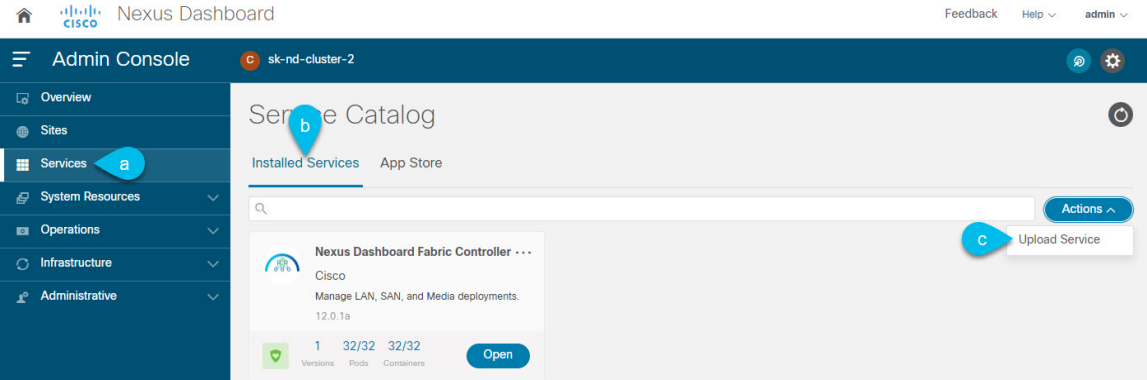

- a) 左のナビゲーションバーで、**[**サービス カタログ **(Service Catalog)]** をクリックします。
- b) **[**インストール済みサービス **(Installed Services)]** タブをクリックします。
- c) メインペインの右上にある**[**アクション**(Actions)]**>**[**サービスのアップロード**(UploadService)]**をクリッ クします。
- ステップ **4** アップロードする画像ファイルを選択してください。
	- a) イメージの場所を選択します。 サービス画像をシステムにダウンロードした場合は、**[**ローカル **(Local)]** を選択します。 サーバでイメージをホストしている場合は、**[**リモート **(Remote)]** を選択します。
	- b) ファイルを選択します。

前のサブステップで **[**ローカル **(Local)]** を選択した場合は、**[**ファイルの選択 **(Select File)]** をクリック し、ダウンロードした画像を選択します。

**[**リモート(**Remote**)**]** を選択した場合は、イメージ ファイルのフル URL を指定します。たとえば、 http://*<ip-address>*:*<port>*/*<full-path>*/cisco-mso-*<version>*.nap のようになります。

- c) **[**アップロード **(Upload)]** をクリックして、サービスをクラスタに追加します。
- ステップ **5** サービスが Nexus Dashboard にダウンロードされ、展開されるまで待ちます。
- ステップ **6** サービスを有効化します。

インストールが完了した後、デフォルトではサービスは [無効 (Disabled)] 状態のままであるため、有効に する必要があります。

サービスを有効にするには、**[... ]** メニューをクリックし、**[**有効 **(Enable)]** を選択します。

ステップ7 サービスを開始します。

アプリを起動するには、Nexus ダッシュボードの **[**サービスカタログ **(Service Catalog)]** ページのサービス タイルで **[**開く **(Open)]** をクリックします。サービス

シングルサインオン(SSO)機能を使用すると、Nexus Dashboardで使用したものと同じクレデンシャルを 使用してサービスにログインできます。

I

**Nexus Dashboard Orchestrator** サービスの手動インストール